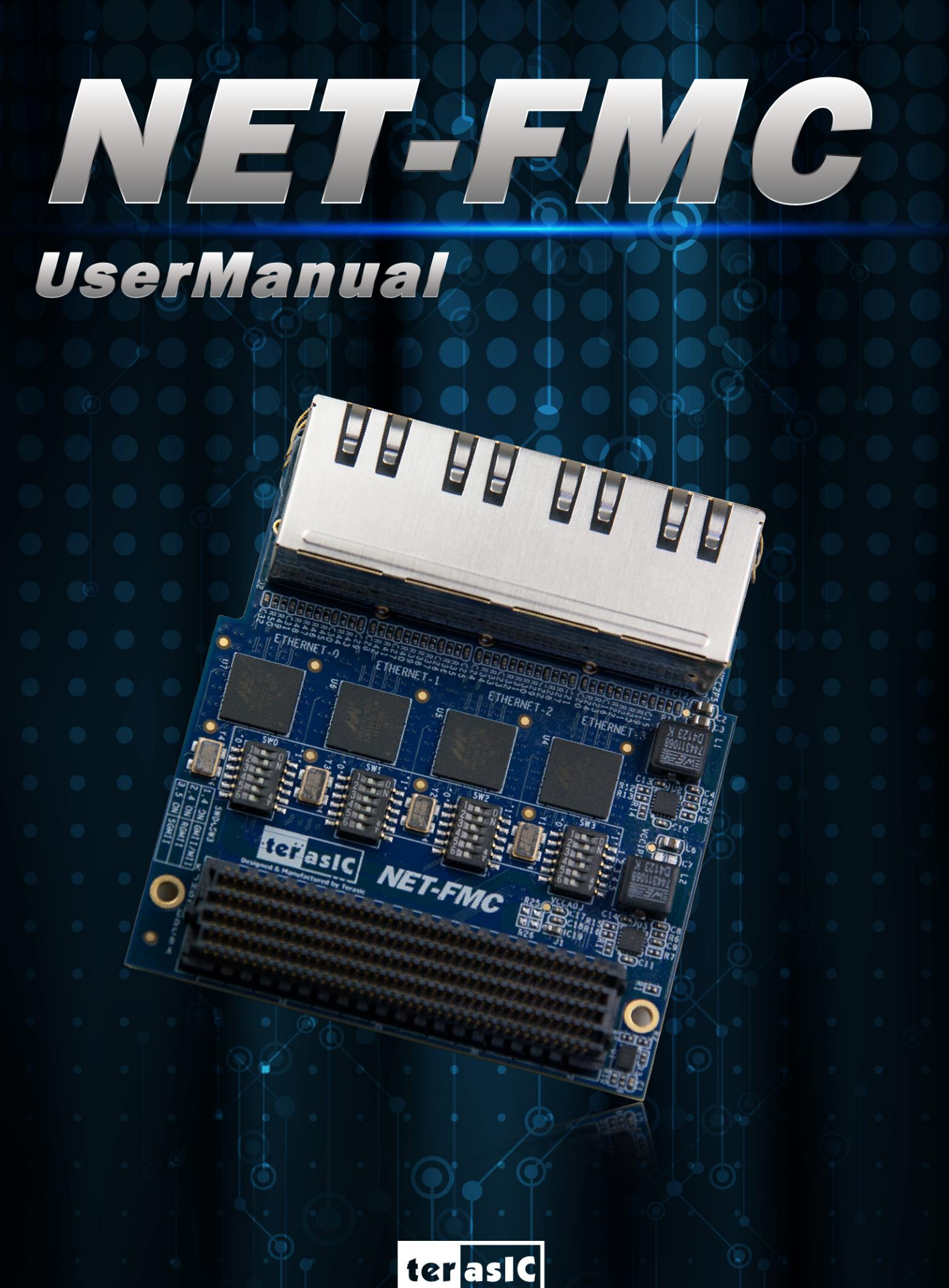

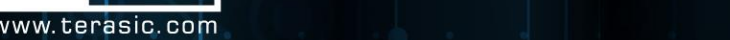

# teras c **NET-FMC CONTENT**

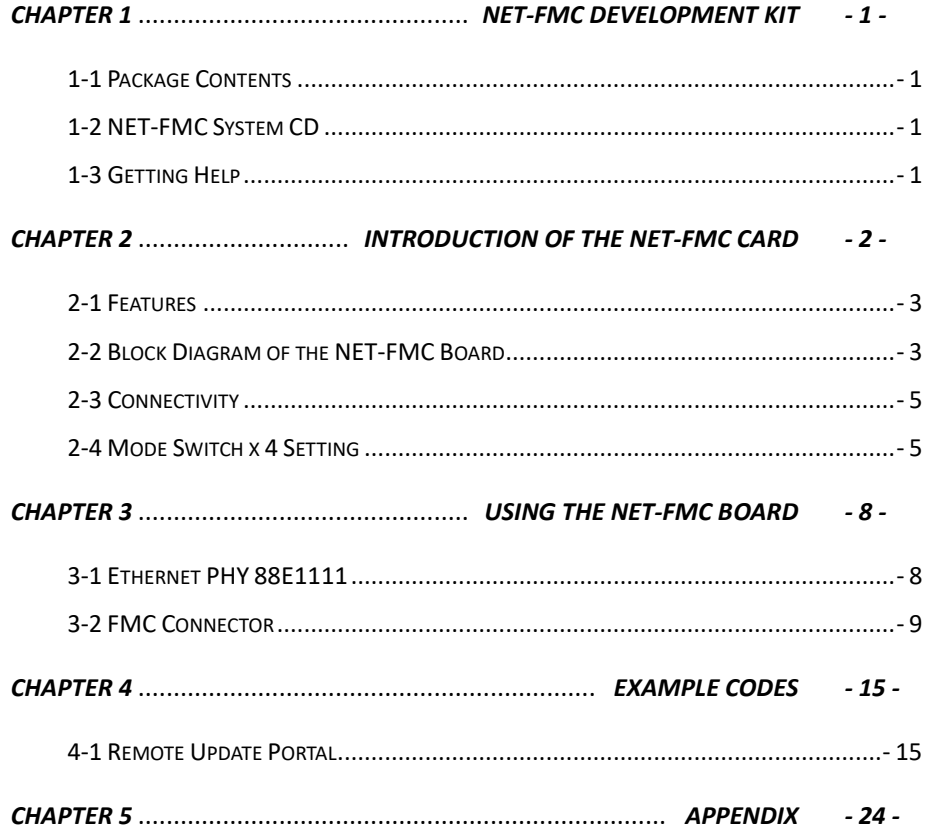

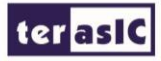

# **Chapter 1**

### *NET-FMC Development Kit*

#### 1-1 Package Contents

The Terasic NET-FMC is a Gigabit Ethernet transceiver with an FMC interface. It offers network transfers of up to 1 Gbps with the host board using an FMC connector. Also, it provides a fully integrated Ethernet solution enabling fast implementation design, shortening development times, and allows you to focus on the core functions of the system design. Lastly, the NET-FMC can be connected any FMC(HPC) interfaces.

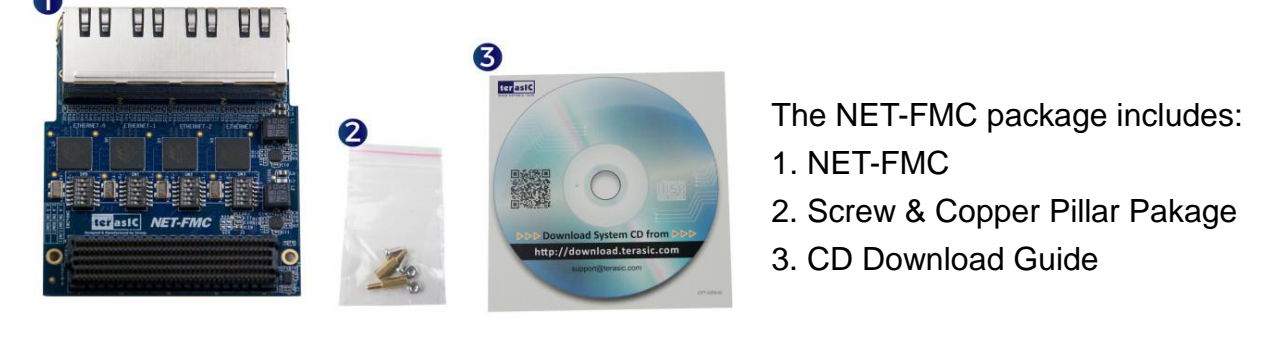

Figure 1-1 The NET-FMC package contents

#### 1-2 NET-FMC System CD

The NET-FMC System CD contains all the documents and supporting materials associated with NET-FMC, including the user manual, reference designs, and device datasheets. Users can download this system CD from the link: http://net-fmc.terasic.com/cd

#### 1-3 Getting Help

Here are the addresses where you can get help if you encounter any problems: Terasic Technologies 9F., No.176, Sec.2, Gongdao 5th Rd, East Dist, Hsinchu City, 30070. Taiwan Email: support@terasic.com Tel.: +886-3-575-0880 Website: http://www.terasic.com

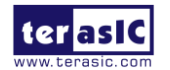

NET-FMC User Manual

# **Chapter 2**

### *Introduction of the NET-FMC Card*

This chapter describes the architecture and configuration of the NET-FMC Board including block diagram and components related.

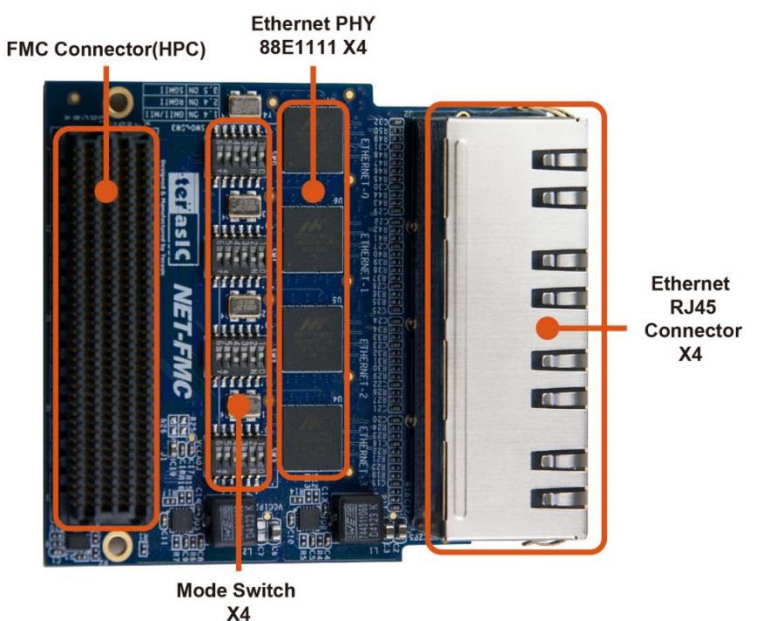

Figure 2-1 The NET-FMC Board PCB and Component Diagram of top side

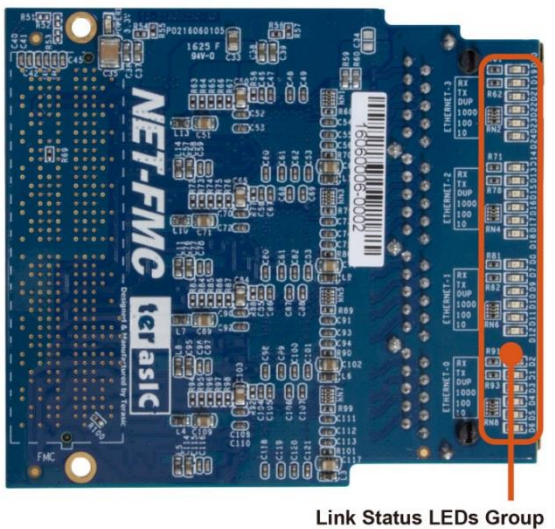

 $X_4$ 

Figure 2-2 The NET-FMC Board PCB and Component Diagram of bottom side

The photographs of the NET-FMC are shown in **Figure 2-1** and **Figure 2-2**. They depict the layout of the board and indicates the location of the connectors and the key components on the top and bottom side.

The following components are provided on the NET-FMC Board:

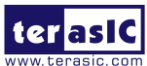

NET-FMC User Manual - 2 - www.terasic.com January 16, 2018

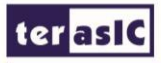

- Ethernet RJ45 Connector x4.
- Ethernet PHY chip 88E1111 x4.
- FMC Connector(HPC).
- Mode Switch x4.
- Link Status LEDs Group x4.

#### 2-1 Features

The NET-FMC board has many features that allow users to implement a wide range of design circuits, from simple circuits to various multimedia projects.

The following hardware is provided on the board:

- Package Interface: VITA 57.1 FMC, 2.5V I/O-standard.
- Ethernet PHY module:
	- Chip P/N: 88E1111.

10/100/1000BASE-T IEEE 802.3 compliant.

Support MAC Interface: GMII/MII, RGMII, SGMII.

- Ethernet RJ45 Connector x4: Use standard Cat 5 UTP cabling.
- Mode Switch ·

Support GMII/MII, RGMII, SGMII.

Four 25-MHz reference clock driven from dedicated oscillator.

#### 2-2 Block Diagram of the NET-FMC Board

**Figure 2-3** shows the NET-FMC Block Diagram. Four 25 MHz reference clock driven from dedicated oscillator are required for Ethernet PHY 88E1111. FMC Connector transmit the data between host board and Ethernet PHY 88E1111 through MAC interface. Also, four-port integrated 10/100/1000 Gigabit Ethernet Transceiver supported SGMII/GMII/MII/RGMII MAC interfaces is installed for direct connection to a MAC/Switch port. There are four group LEDs indicting the link status.

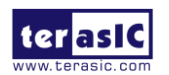

ter asiC

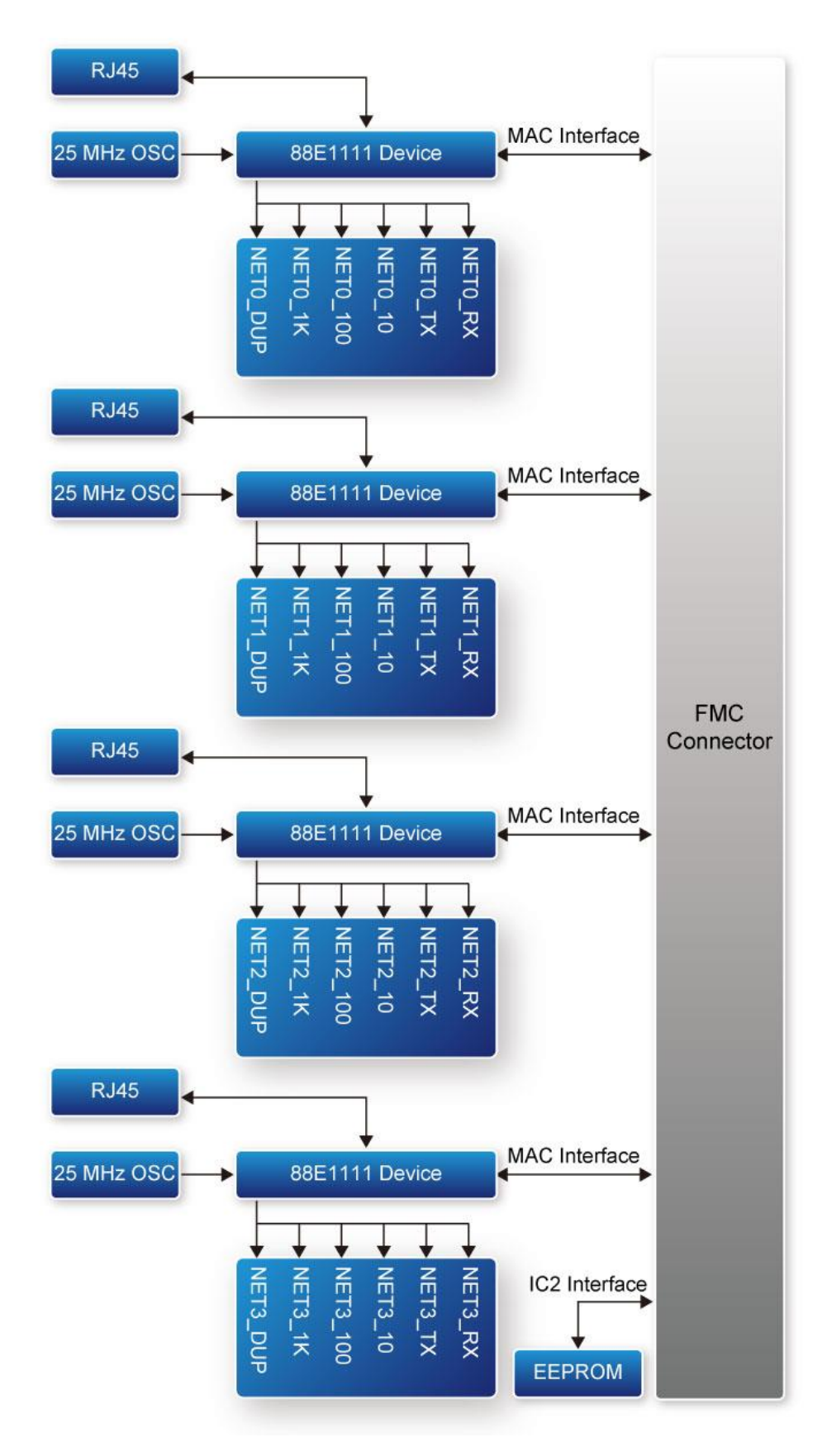

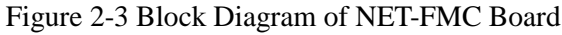

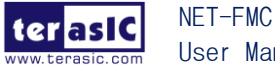

User Manual

- 4 - www.terasic.com January 16, 2018

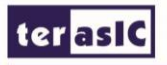

#### 2-3 Connectivity

Terasic NET-FMC is able to connect to any FPGA development kit equipped with FMC(HPC) connector. The below picture **Figure 2-4** shows the connections with TR5 board.

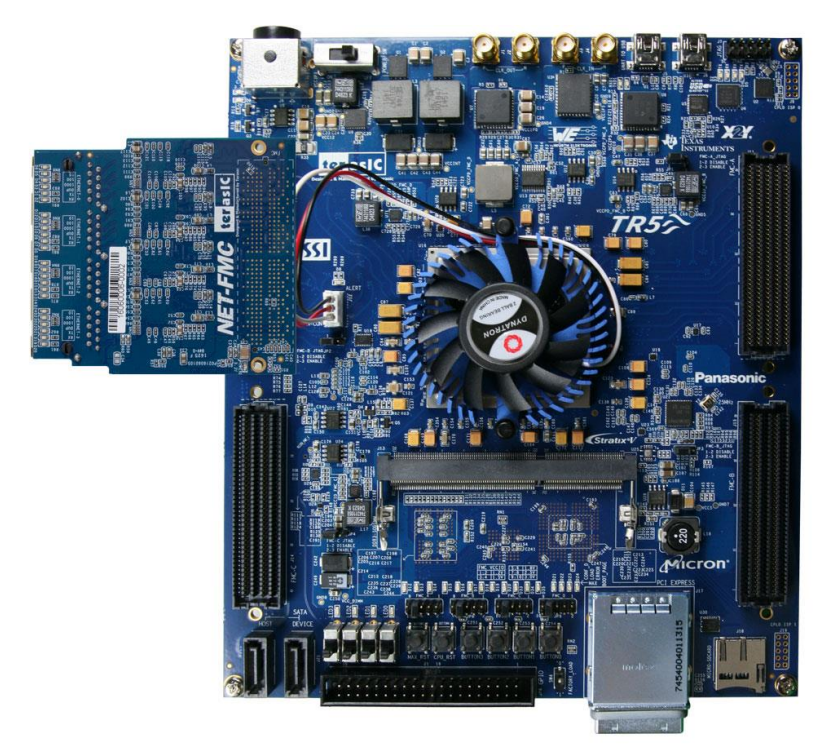

Figure 2-4 Connect the NET-FMC to TR5 board's FMCD port

#### 2-4 Mode Switch x 4 Setting

The NET\_FMC card provides four Ethernet ports (ETH0 ~ETH3) via four Marvell 88E1111 Ethernet PHY chips. Each switch (SW0~SW3) is corresponding to one Ethernet port to switch Ethernet port work modes from RGMII to GMII/MII or SGMII, SW0 is used for ETH0 port, SW1 is used for ETH1 port, SW2 is used for ETH2 port and SW3 is used for ETH3 port. Table 2-1 describes the working mode switch settings for ENET0 ~ ENET3 port work modes.

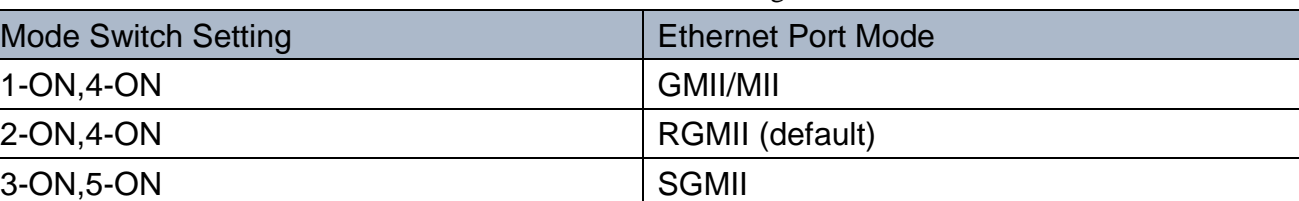

Table 2-1 Mode Switch x 4 Setting for the Ethernet Mode

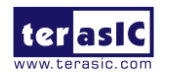

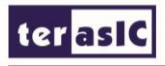

The default setting of the Ethernet Port is SGMII mode. Users can change Ethernet mode by using the Mode Switch x4. Take ETH0 as an example.

Set ETH0 MODE on the NET\_FMC card to RGMII mode (default). The SW0[6:1] on NET-FMC should be set to 001010, as shown in Figure 2-5.

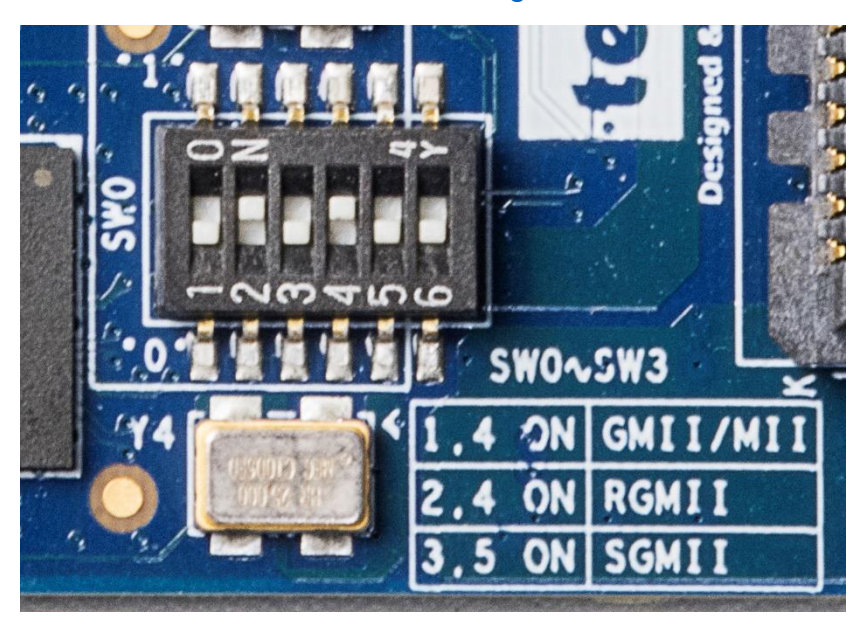

Figure 2-5 SW0 setting for ETH0 port RGMII mode

Set ETH0 MODE on the NET\_FMC card to GMII/MII mode. The SW0[6:1] on NET-FMC should be set to 001001, as shown in Figure 2-6.

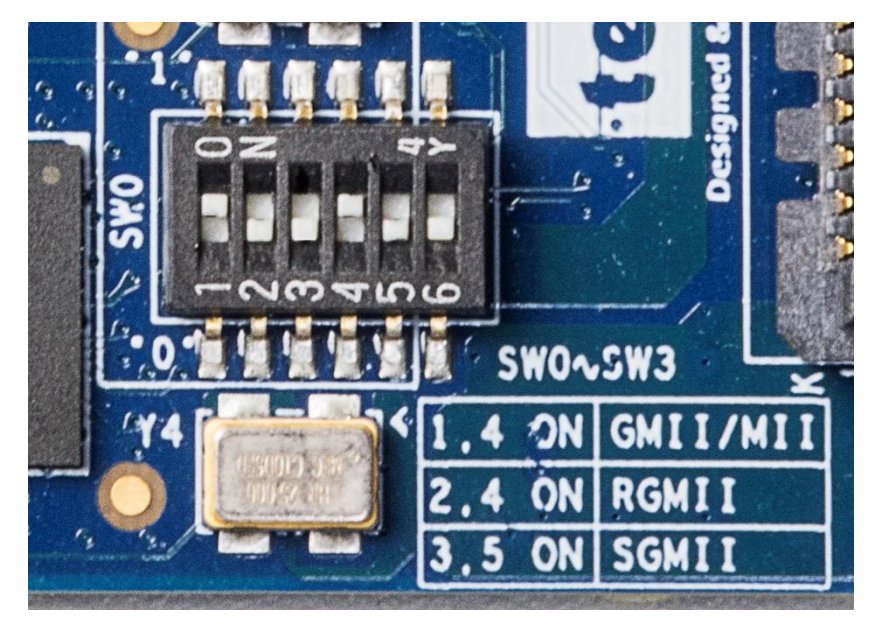

Figure 2-6 SW0 setting for ETH0 port GMII/MII mode

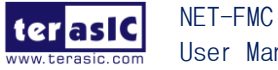

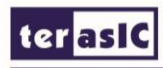

Set ETH0 MODE on the NET\_FMC card to SGMII mode. The SW0[6:1] on NET-FMC should be set to 010100, as shown in Figure 2-7.

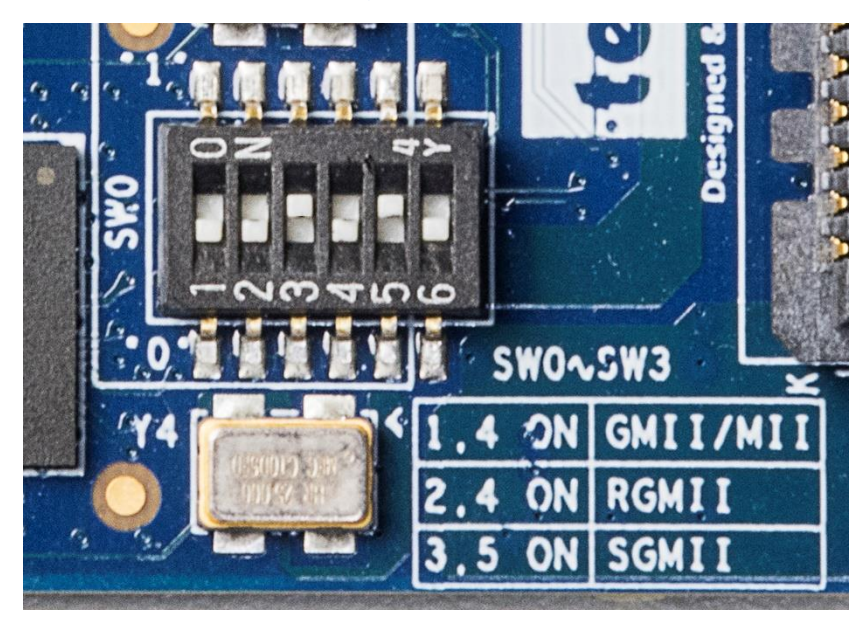

Figure 2-7 SW0 setting for ETH0 port SGMII mode

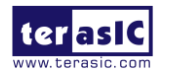

## **Chapter 3**

### *Using the NET-FMC Board*

This chapter provides instructions on how to use Ethernet PHY 88E1111 and FMC connector on the HDMI-FMC board.

#### 3-1 Ethernet PHY 88E1111

Terasic NET-FMC Board equips with four Ethernet PHY named 88E1111, which is an integrated 10/100/1000 ultra gigabit Ethernet transceiver device for Ethernet 10BASE-T, 100BASE-TX and 1000BASE-T applications. It contains all the active circuitry required to implement the physical layer functions to transmit and receive data on standard CAT 5 unshielded twisted pair. The 88E1111 device supports the Gigabit Media Independent Interface (GMII/MII), Reduced GMII (RGMII), and Serial Gigabit Media Independent Interface (SGMII) for direct connection to a MAC/Switch port.

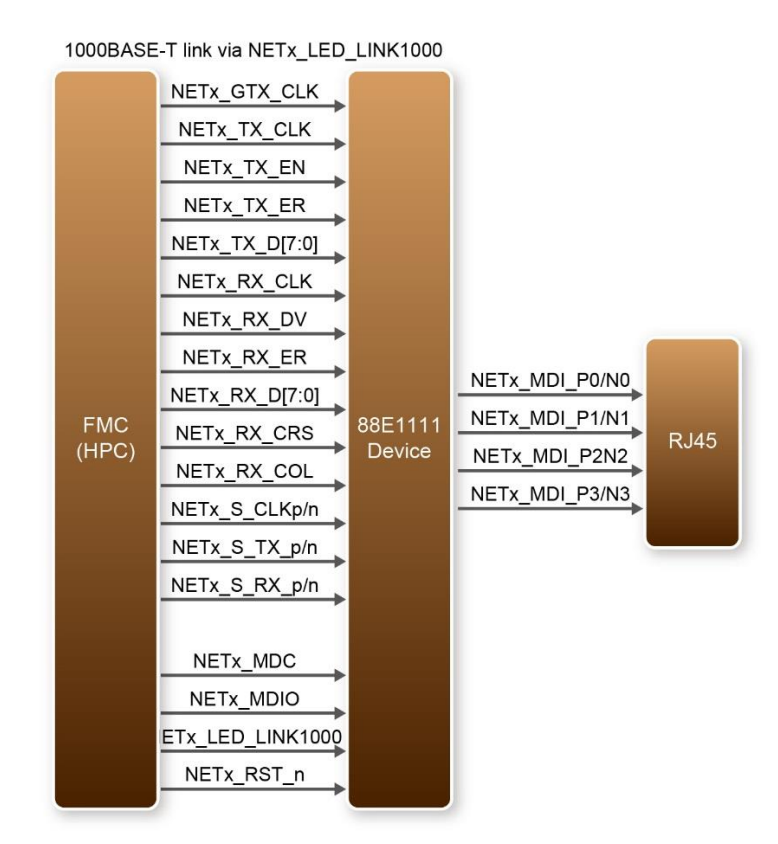

Figure 3-1 System Overview with 88E1111 device

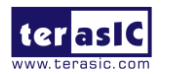

NET-FMC User Manual - 8 - www.terasic.com January 16, 2018

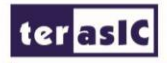

**Figure 3-1** shows the connections between the FMC (HPC), the 88E1111 Ethernet PHY, and RJ-45 connector. Ethernet PHY 88E1111 function are controlled by the management interface via NETx\_MDC and NETx\_MDIO. There is a LED used to indicate the status of 1000BASE-T link via NETx\_LED\_LINK1000.

The 88E1111 device incorporates the Marvell Virtual Cable Tester(VCT) feature, which uses Time Domain Reflectometry(TDR) technology for the remote identification of potential cable malfunctions, thus reducing equipment returns and service calls. Using VCT, the 88E1111 device detects and reports potential cabling issues such as pair swaps, pair polarity and excessive pair skew.

The 88E1111 device uses advanced mixed-signal processing to perform equalization, echo and crosstalk cancellation, data recovery, and error correction at a gigabit per second data rate. The device achieves robust performance in noisy environments with very low power dissipation.

#### 3-2 FMC Connector

**Table 3-1** shows the pin out and pin definitions of NET-FMC board.

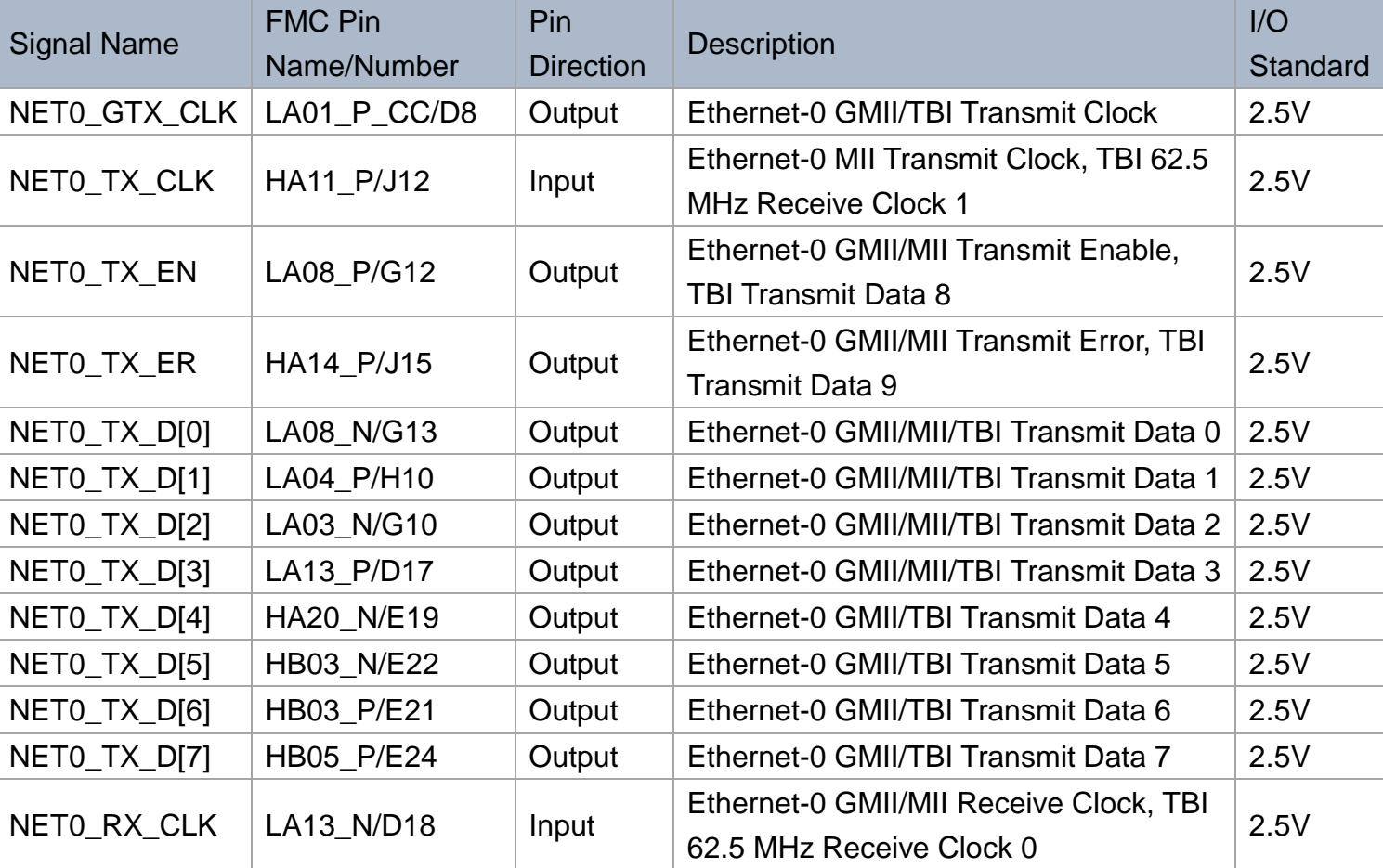

Table 3-1 Pin Assignment of NET-FMC FMC interface

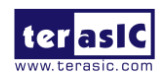

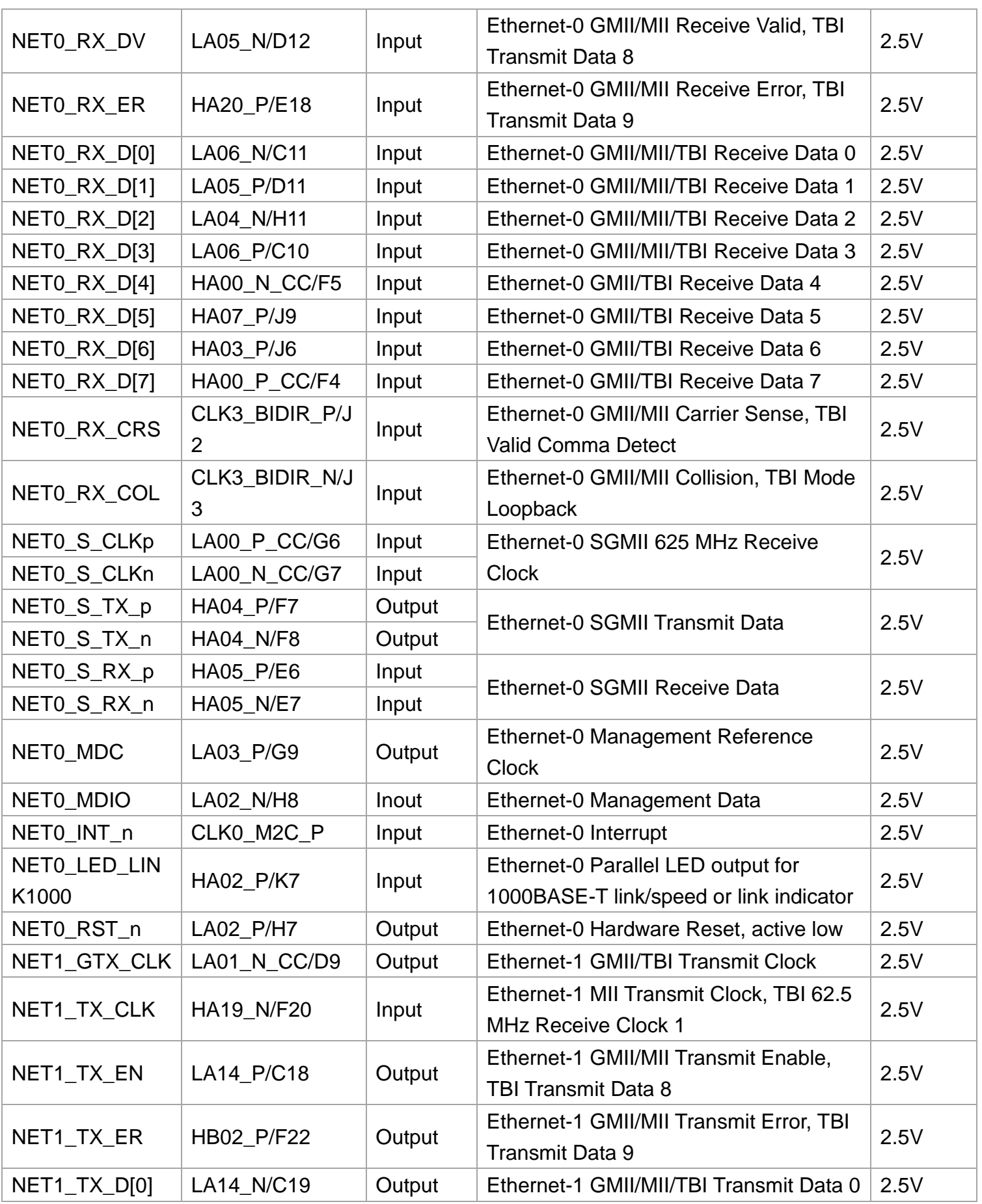

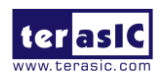

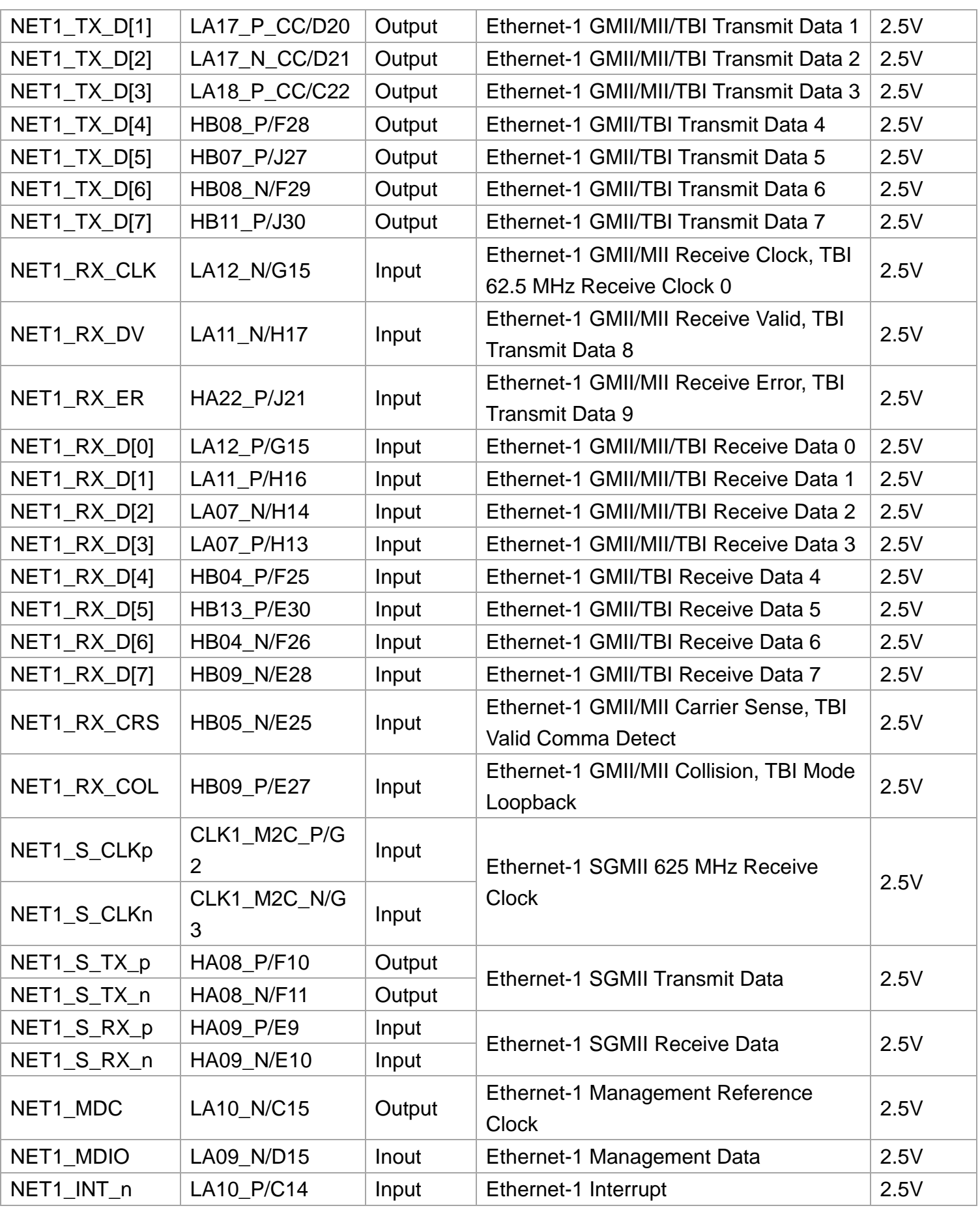

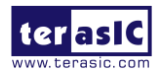

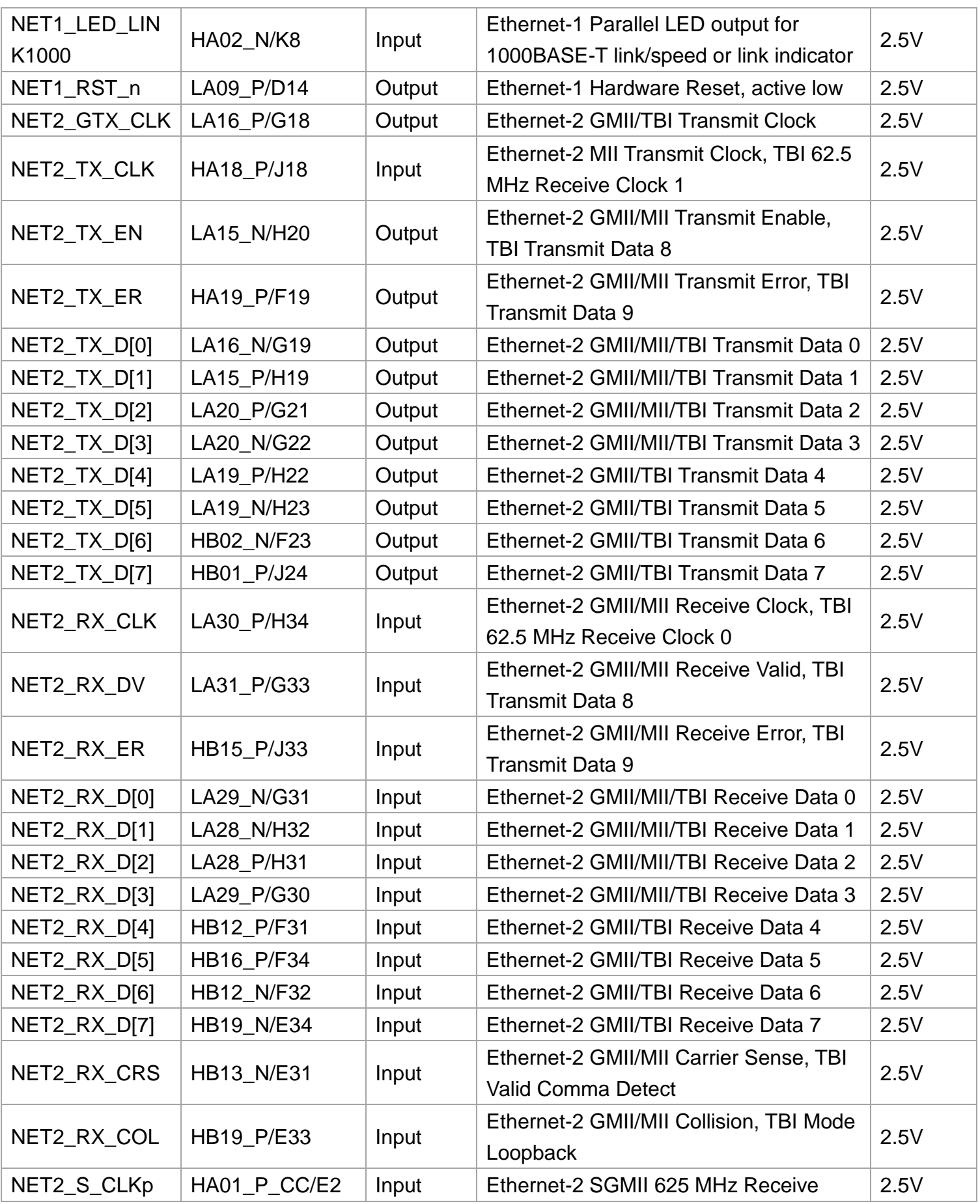

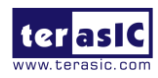

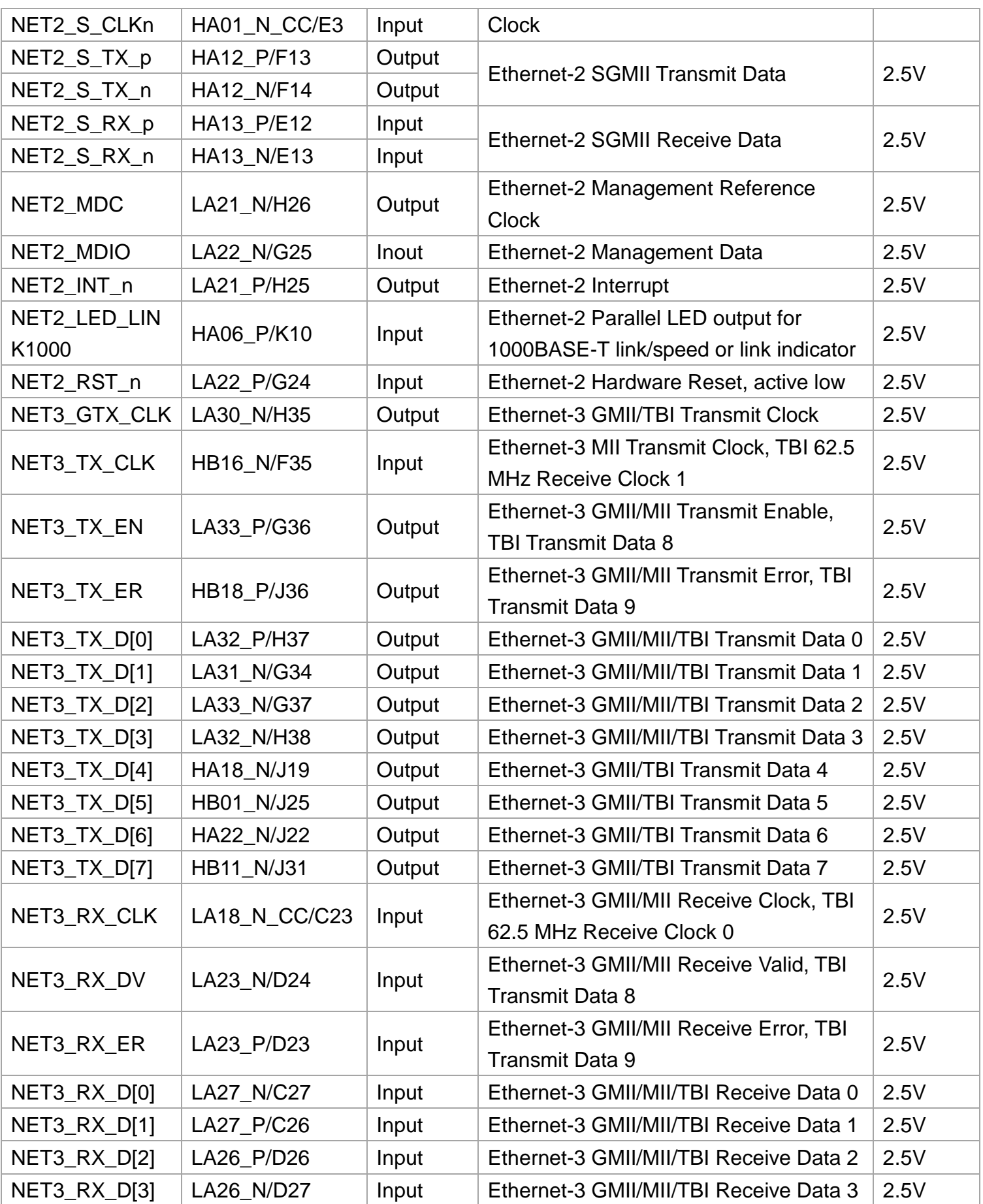

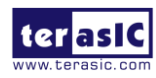

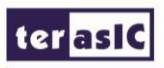

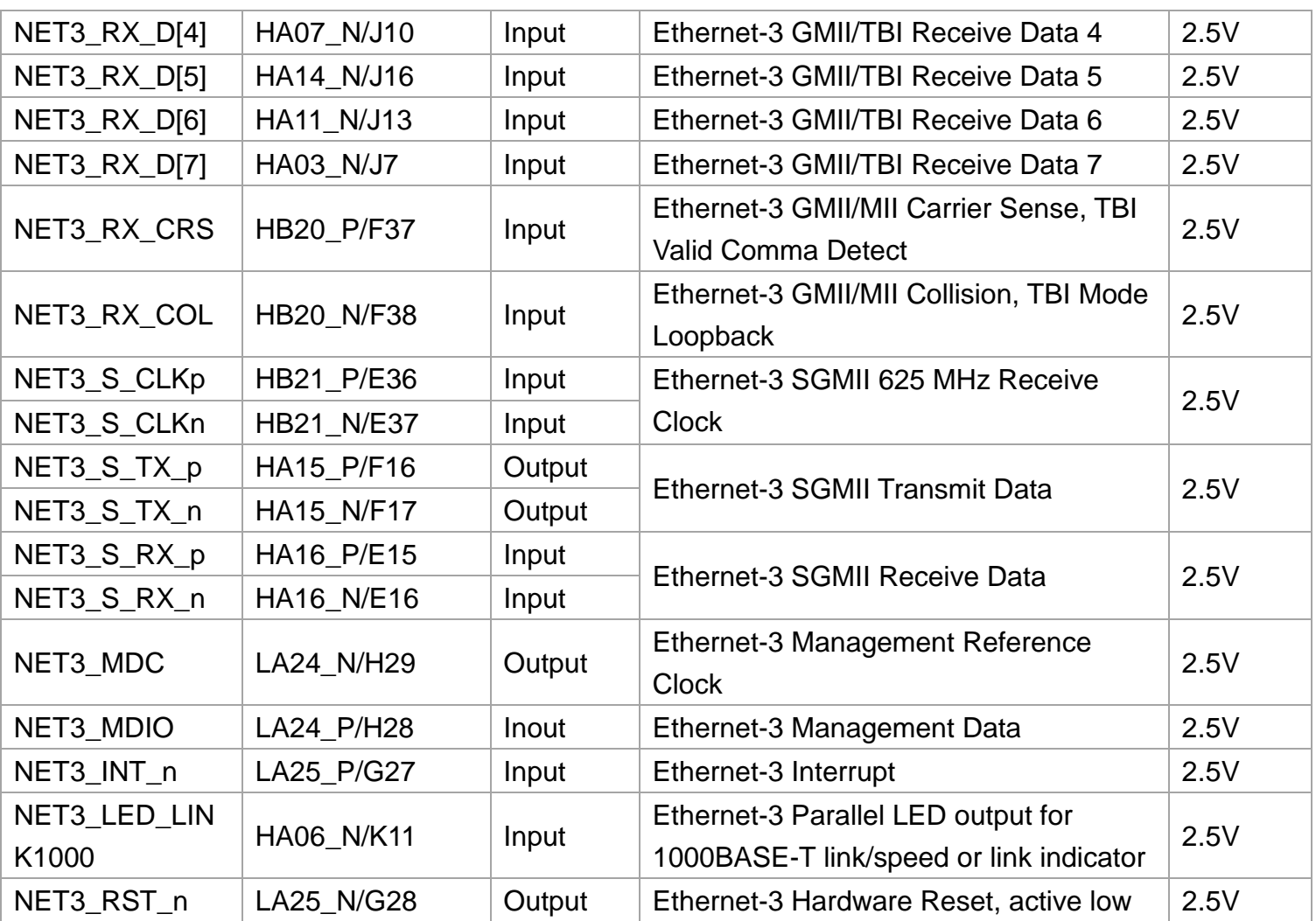

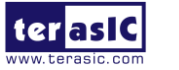

- 14 - www.terasic.com January 16, 2018

# **Chapter 4**

### *Example Codes*

This chapter provides Nios based examples for users to get started using the NET-FMC board.

#### 4-1 Remote Update Portal

A web server is implemented based on the socket's application program interface (API) provided by the NicheStack TCP/IP Stack Nios II Edition running on a MicroC/OS-II RTOS to serve web content from the TR5 development board. Using DHCP protocol, the web server is able to request a valid IP from the Gateway. The server can process basic requests to serve HTML, JPEG, GIF, PNG, JS, CSS, SWF, ICO files from a single zip file stored onto the flash memory on the TR5 board. User can remote update the web server by rewrting the design files to the flash on the TR5 board.

**Figure 4-1** shows the hardware setup of demonstration.

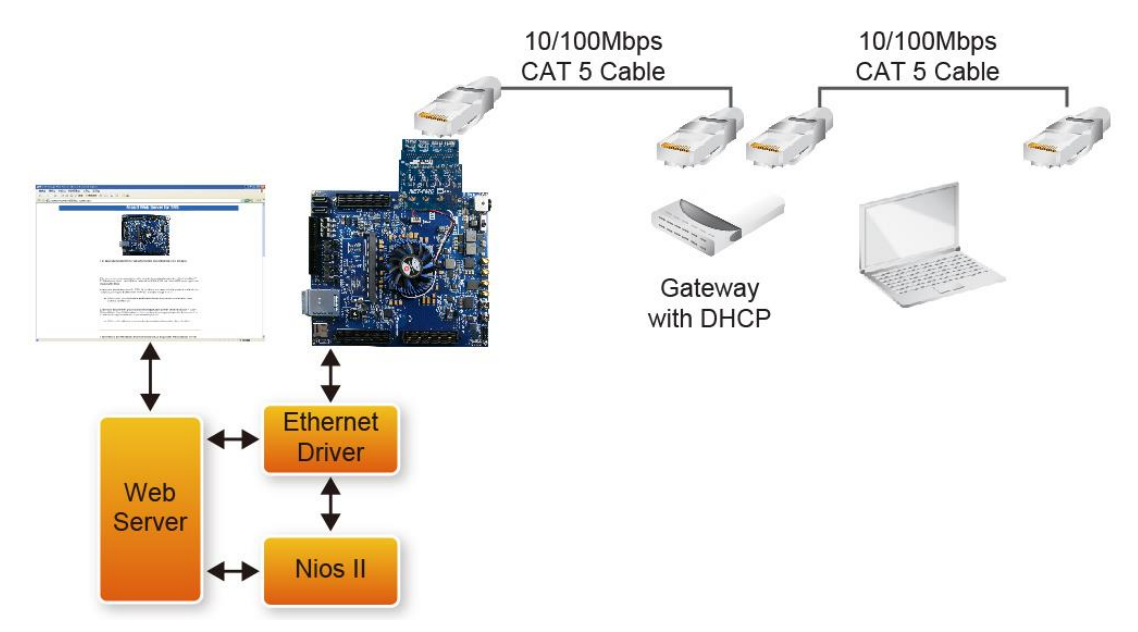

Figure 4-1 hardware setup of remote-update portal demonstration

#### ■ Function block diagram

**Figure 4-2** shows the function block diagram of remote-update portal demonstration. Altera Triple Speed Ethernet is configured as 10/100/1000Mb Ethernet MAC with 1000BASE-X/SGMII PCS. A Generic Tri-state Controller(Flash Controller) is configured as a 1Gb Flash controller to connect the off-chip Flash chip. The SGDMA-RX and SGDMA-TX

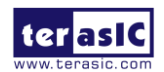

NET-FMC User Manual - 15 - www.terasic.com January 16, 2018

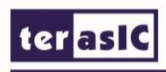

are used to transmit data between memory and Ethernet. The QSYS system requires one 50MHz clock resource and the Nios II program is reseting from Flash.

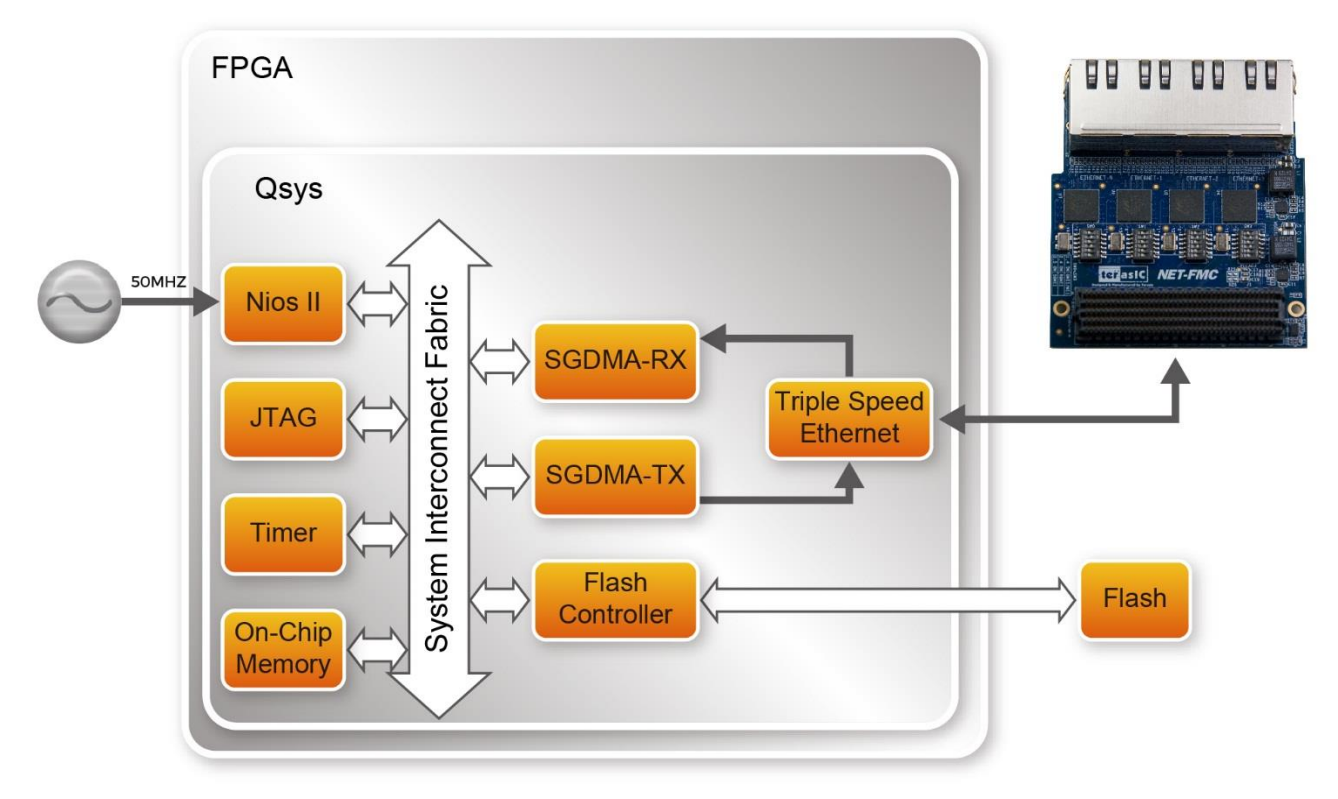

Figure 4-2 Function block diagram of remote-update portal demonstration

#### **Design Tools**

- Quartus Prime 16.1
- Nios II Eclipse 16.1

#### **Demonstration Source Code**

- Quartus Prime project directory: TR5\_RevC\_NET\_FMCA\_SGMII\_update\_portal\_net0\_161
- Nios II Eclipse: TR5\_RevC\_NET\_FMCA\_SGMII\_update\_portal\_net0\_161\software

#### **Nios Project Compilation**

Before you attempt to compile the reference design under Nios II Eclipse, make sure the project is cleaned first by clicking "Clean" from the "Project" menu of Nios II Eclipse.

#### **Demonstration Batch File**

Demo Batch File Folder:

TR5\_RevC\_NET\_FMCA\_SGMII\_update\_portal\_net0\_161\demo\_batch The demo batch file includes following files:

NET-FMC User Manual

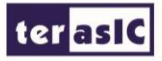

- Batch file for USB-Blaster II: test.bat, test.sh
- FPGA configure file: TR5\_golden\_top.sof
- Nios II program: web\_server.elf

#### **Demonstration Setup**

Please follow below procedures to setup the demonstrations.

#### **Generate factory\_web\_server.pof file**

- Make sure Quartus Prime and Nios II are installed on your PC.
- Execute the add\_path.bat file in factory\_pof directory to add your file location to the .cof file. Or you will meet the error that hex files can not open.
- Open the TR5\_RevC\_NET\_FMCA\_SGMII\_update\_portal\_net0\_161 project with Quartus software.
- Open the Convert Programming Files window.
- Click the Open Conversion Setup Data button and choose the flash\_web\_server.cof file in factory\_pof directory as shown in **Figure 4-3**.

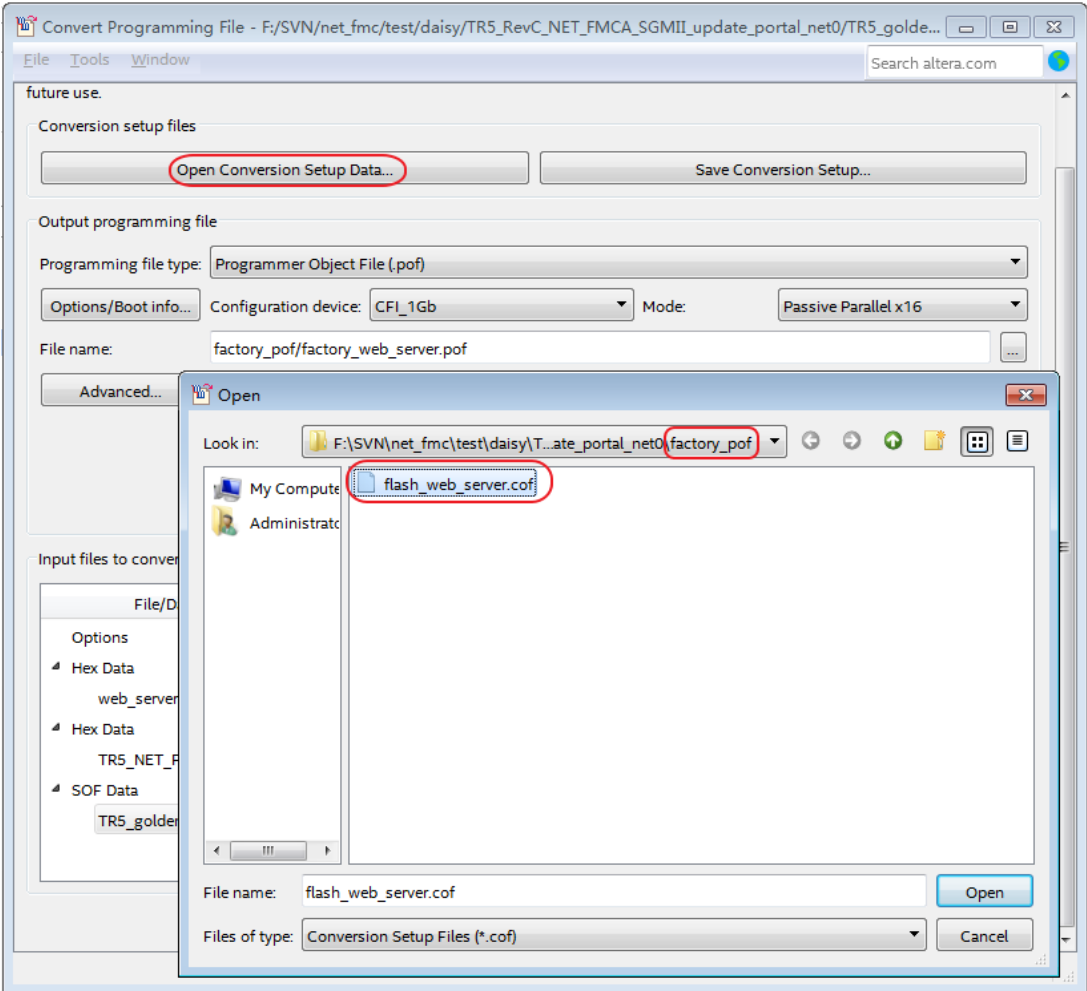

Figure 4-3 Selecting Conversion Setup Data

Add Sof and Hex Files. The files are added to the convert programmer defalt when

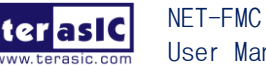

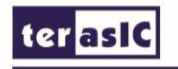

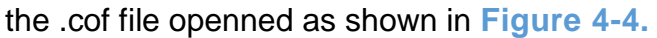

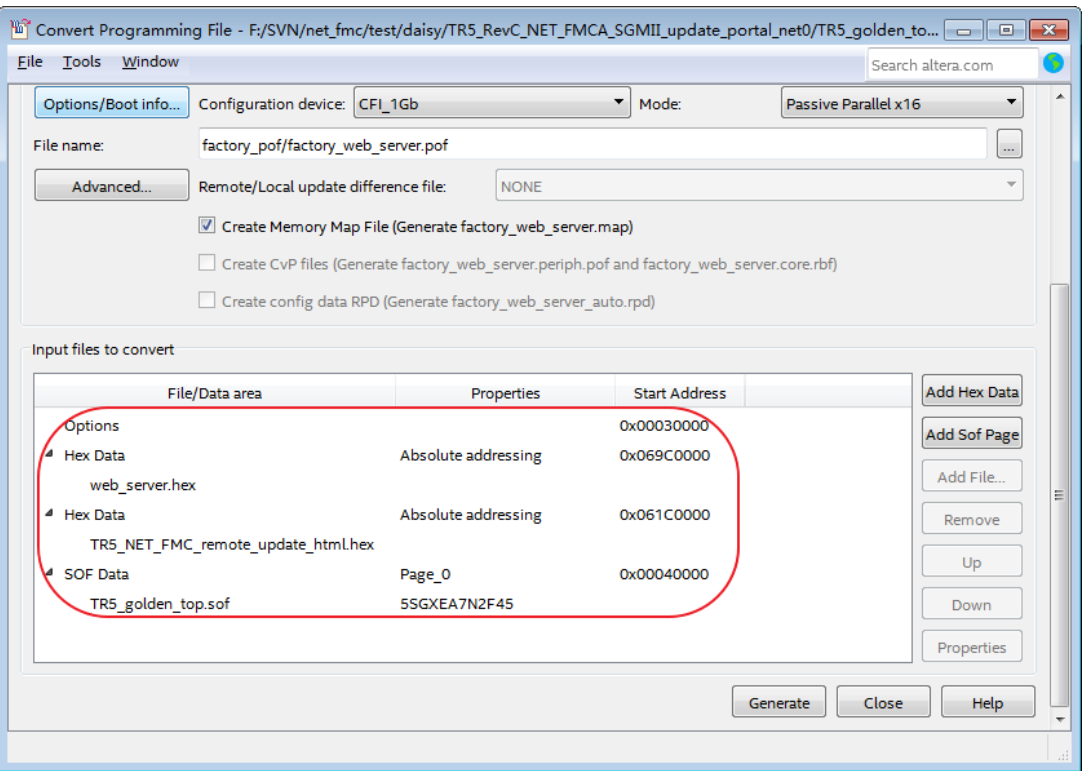

#### Figure 4-4 adding sof and hex files

 Press Generate button to generate the new factory\_web\_server.pof in factory\_pof directory.

#### **Write the factory\_web\_server.pof into Flash**

- Open Quartus Prime Programmer.
- Connect a Mini USB Cable between the TR5 Board(J6) and the PC.
- Open Hardware Setup window and choose DE5[USB-1] as shown in Figure 4-5.

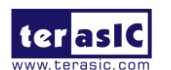

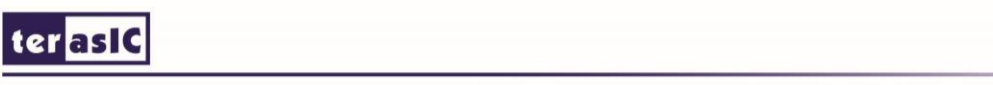

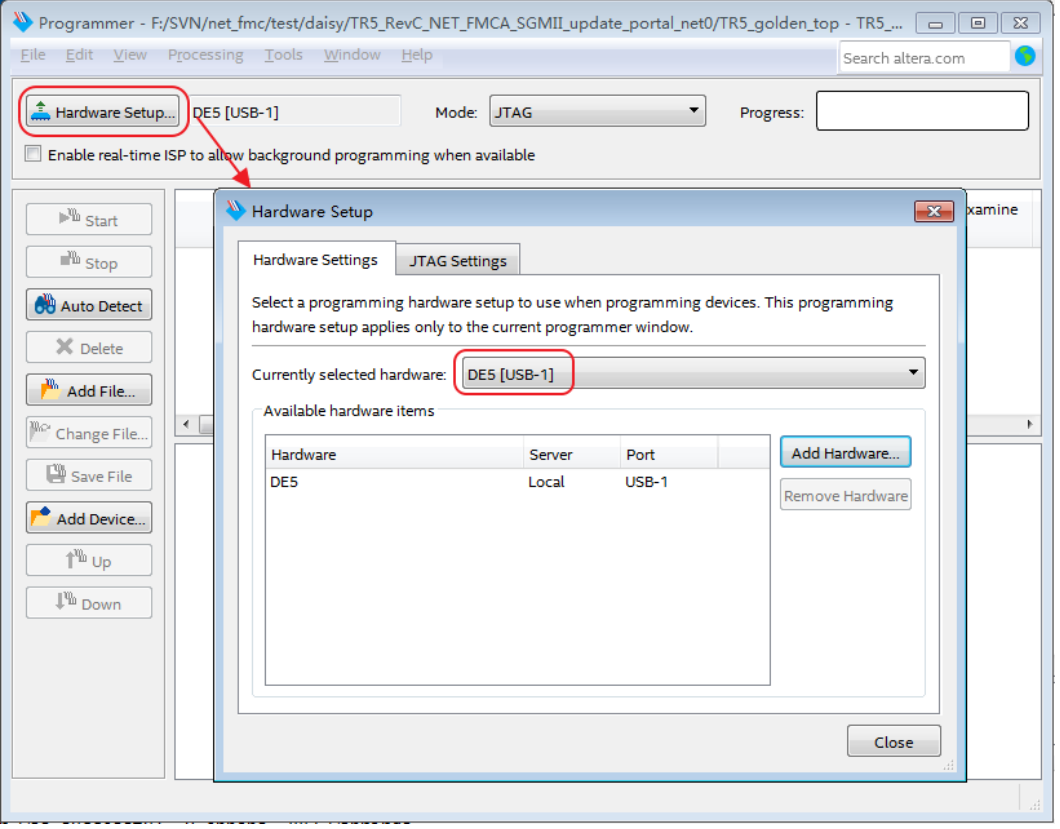

Figure 4-5 Hardware Setup on TR5

- Press add file and choose the TR5\_PFL.sof in factory\_pof directory.
- Configure the FPGA by pressing Start button.
- Press Auto Detect button after the FPGA configured successfully.
- You will see a CFI\_1Gb Flash detected on the JTAG chain. Press Yes to update the device list as shown in **Figure 4-6.**

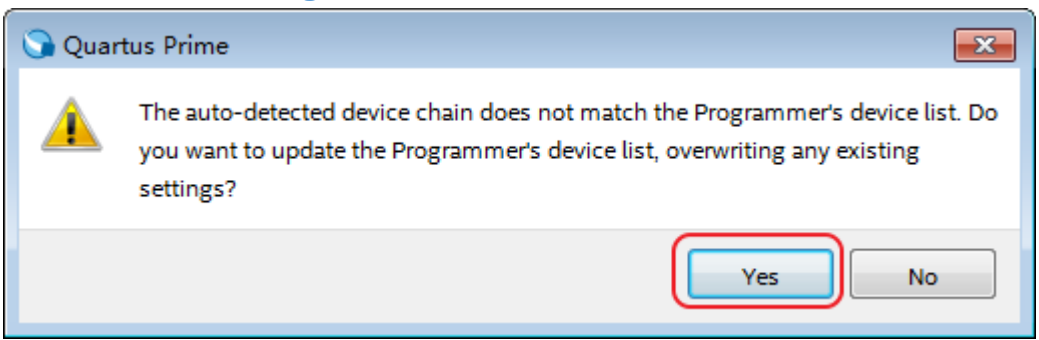

#### Figure 4-6 Updating the device

- Use the mouse choose the CFI\_1Gb device and press Change File button, browse to the factory\_pof directory and choose factory\_web\_server.pof file.
- Check all the files Program and Verify option as in **Figure 4-7** and press Start button to write the Flash.

NET-FMC User Manual

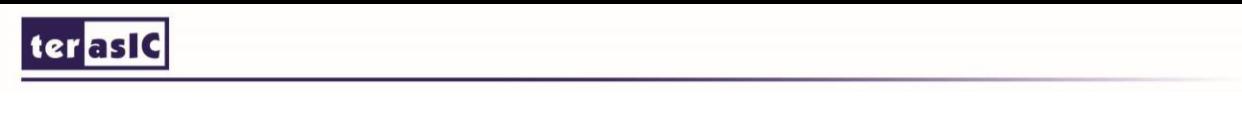

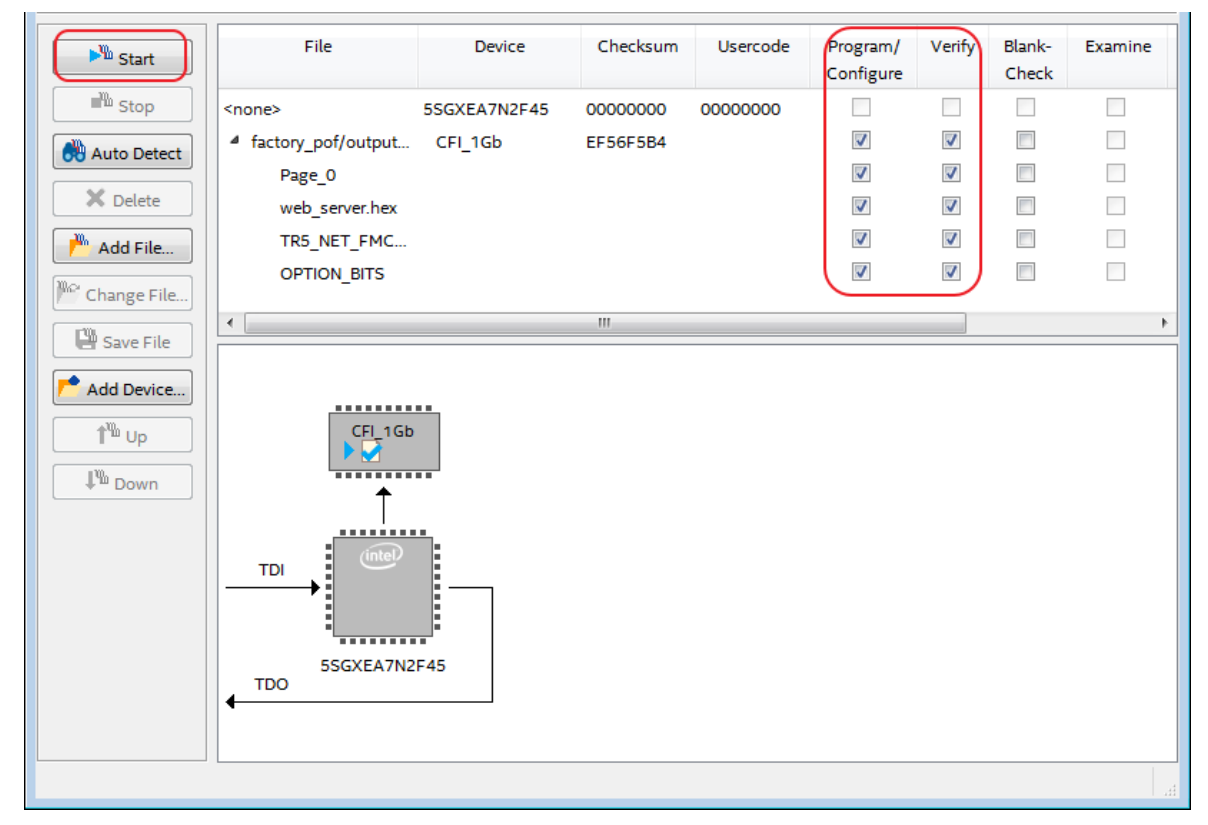

Figure 4-7 Program and Verify Options

 Wait about 10 minutes until the pof file written to the flash successfully, then close the software.

#### **Get the IP address**

- Power down the TR5 board.
- Set ETH0 MODE on the NET\_FMC card to SGMII mode. The SW0[6:1] on NET-FMC should be set to 010100.
- Connect the RJ45 Ethernet cable to the ETHERNET-0 on NET\_FMC daughter card.
- Make sure the VDDJ for FMCA port on TR5 board is 2.5V. The 7&8 Pin of JP5 on TR5 board should be shorted.
- Connect the NET\_FMC card on FMCA (J11) port on TR5 mainboard. Please note the demonstration is in FMCA, not in FMCD.
- Set SW4(FACTORY LOAD) on TR5 mainboard to 0.
- Repower the board.
- Open the nios2-terminal in Nios II Command Shell as shown in **Figure 4-8**. The command shell is located in the Nios II EDS Installation dircetory, such as D:\intelFPGA\16.1\nios2eds.

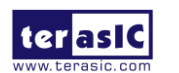

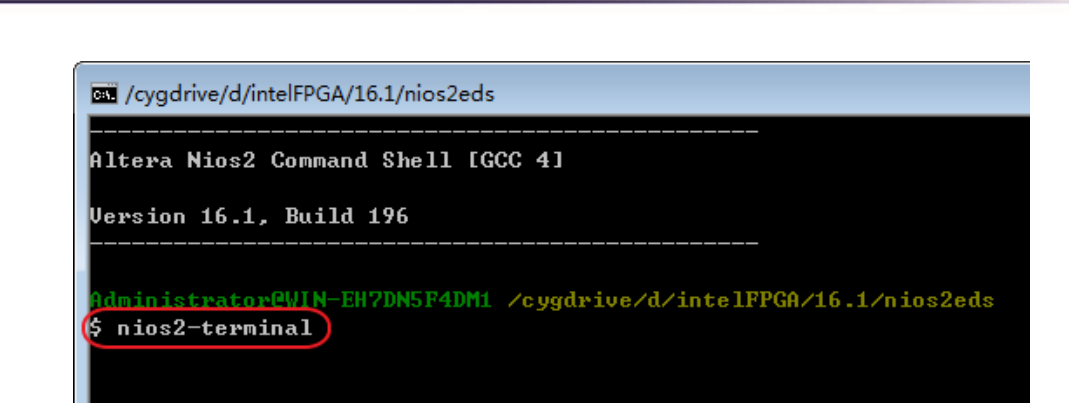

Figure 4-8 Open nios2 terminal in Nios II Command Shell

 The first time you open the terminal, the system will request you to type four digital number to generate the MAC address. You can type any 4 digital numbers as shown in **Figure 4-9.**

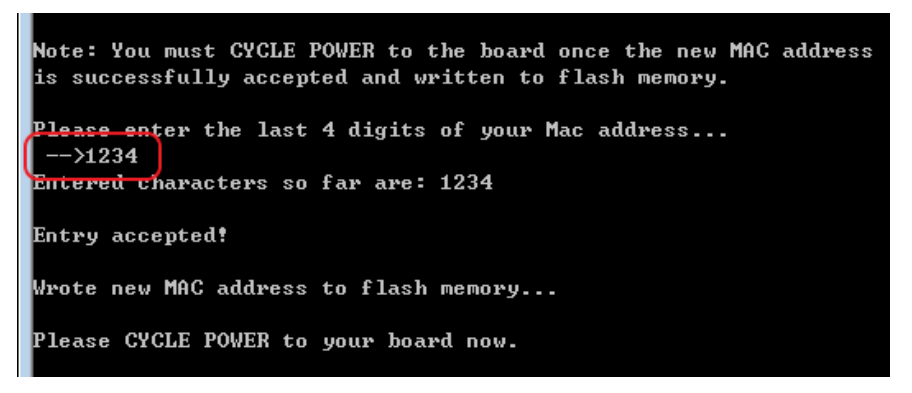

Figure 4-9 type 4 digital numbers

 Repower the Board again and use the nios2-terminal get the IP address as shown in **Figure 4-10**. We use the ip address 192.168.21.102 for example.

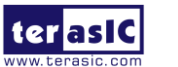

ter as l

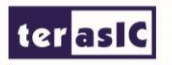

 $\times$ cygdrive/d/intelFPGA/16.1/nios2eds  $\Box$ prepped 1 interface, initializing... [tse\_mac\_init] MFO. : TSE MAC 0 found at address 0x09403000 : PHY Marvel1 88E1111 found at PHY address 0x10 of MAC Group[0] NFO. : PHY[0.0] - Automatically mapped to tse\_mac\_device[0] MFO. : PHY[0.0] - Restart Auto-Negotiation, checking PHY link... MFO. : PHY[0.0] - Auto-Negotiation PASSED NFO. : PCS[0.0] - Configuring PCS operating mode NFO. : PCS[0.0] - PCS SGMII mode disabled NFO. : PHY $[0, 0]$  - Checking link... INFO. : PHY[0.0] - Link established NFO. : PHY $[0.0]$  - Speed = 1000, Duplex = Full NFO.  $\n 0K, x=0, CMD\_CONFIG=0x000000000\n$ IAC post-initialization: CMD\_CONFIG=0x0400020b [tse\_sgdma\_read\_init] RX descriptor chain desc (1 depth) created mctest init called  $IP$  address of et $1: 0.0.0.0$ " address of etl : 0.0.0.0"<br>"Yeated "Inet main" task (Prio: 2)<br>"Yeated "clock tick" task (Prio: 3)<br>"YER" : " Acquired IP address via DHCP client for interface: et1 P address : 192.168.21.102 Subnet Mask: 255.255.255.0 ateway : 192.168.21.1 Created "web server" task (Prio: 11)

Figure 4-10 get the ip address

 Type the IP address in your web browser as shown in **Figure 4-11**, then you can access the web content.

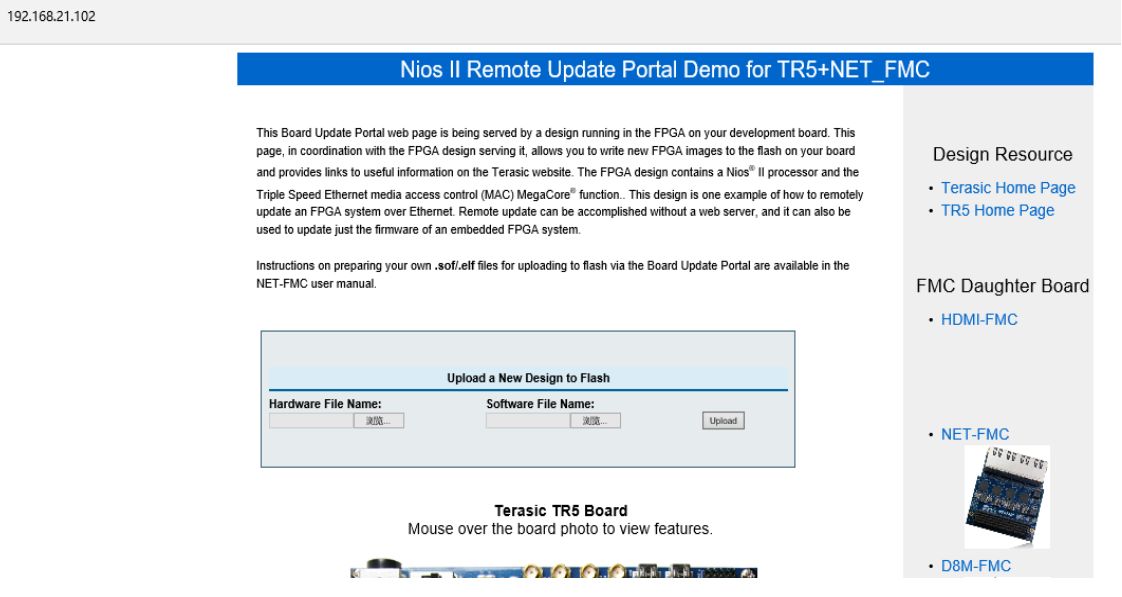

Figure 4-11 access the web content in browser

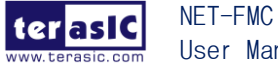

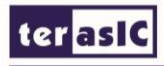

#### **Remote update your design**

- Create your custom Quartus project. If your project contains a nios II system with a software, you should add a CFI\_Flash device on address map 0x00000000 and set the nios2 reset vector to the Flash device. The offset should be 0x071c0000.
- In Nios II Command Shell, convert your custom sof and elf file to flash file with the below commands.

For sof files:

*sof2flash --input=xxxx.sof --output=xxx.flash --offset=0x02940000 --pfl --optionbit=0x00030000 --programmingmode=FPP (the sof file name should be changed according to your quartus project name)*

For elf file:

*elf2flash --base=0x00000000 --end=0x07FFFFFF --reset=0x071c0000 --input=xxx.elf --output=xxx.flash --boot=\$SOPC\_KIT\_NIOS2/components/altera\_nios2/boot\_loader\_cfi.srec (the elf file name should be changed according to your nios2 software project name)*

you can use the batch file in flash\_convert directory to convert your sof and elf to flash

- In the web page, choose your hardware and software flash files, then press the Upload button to starting write your design files to the Flash on TR5 board.
- The browser will goto the reset\_system page when the write process finished.
- Set the FACTORY LOAD switch (SW4) to 1 and the BOOT PAGE LED(D24) light on.
- Press the MAX\_RST(BUTTON5), the FPGA will be configured with your design.

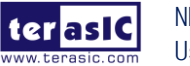

# **Chapter 5**

### *Appendix*

Revision History

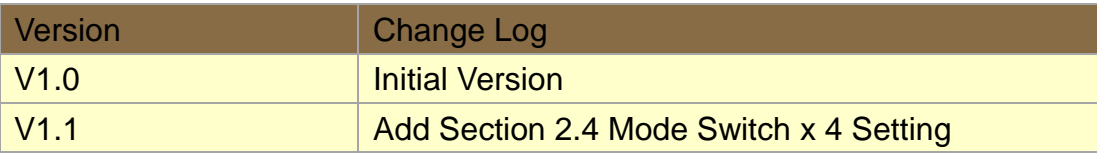

Copyright Statement

Copyright © 2017 Terasic Inc. All rights reserved.

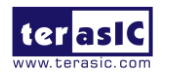

#### **X-ON Electronics**

Largest Supplier of Electrical and Electronic Components

*Click to view similar products for* [Ethernet Development Tools](https://www.x-on.com.au/category/embedded-solutions/engineering-tools/communication-development-tools/ethernet-development-tools) *category:*

*Click to view products by* [Terasic Technologies](https://www.x-on.com.au/manufacturer/terasictechnologies) *manufacturer:* 

Other Similar products are found below :

[XAUI-RISER-B](https://www.x-on.com.au/mpn/nxp/xauiriserb) [KSZ8081RNB-EVAL](https://www.x-on.com.au/mpn/micrel/ksz8081rnbeval) [KSZ8863FLL-EVAL](https://www.x-on.com.au/mpn/micrel/ksz8863flleval) [KSZ8873MLL-EVAL](https://www.x-on.com.au/mpn/micrel/ksz8873mlleval) [PD-IM-7648M](https://www.x-on.com.au/mpn/microchip/pdim7648m) [PD-IM-7648T4](https://www.x-on.com.au/mpn/microchip/pdim7648t4) [PD70101EVB15F-12](https://www.x-on.com.au/mpn/microchip/pd70101evb15f12) [PD70101EVB6F](https://www.x-on.com.au/mpn/microchip/pd70101evb6f) [PD70211EVB50FW-5](https://www.x-on.com.au/mpn/microchip/pd70211evb50fw5) [PD70211EVB72FW-12](https://www.x-on.com.au/mpn/microchip/pd70211evb72fw12) [EV09H26A](https://www.x-on.com.au/mpn/microchip/ev09h26a) [EV44F42A](https://www.x-on.com.au/mpn/microchip/ev44f42a) [DP83620-EVK/NOPB](https://www.x-on.com.au/mpn/texasinstruments/dp83620evknopb) [KSZ8031RNL-EVAL](https://www.x-on.com.au/mpn/microchip/ksz8031rnleval) [WIZ550S2E-232-EVB](https://www.x-on.com.au/mpn/wiznet/wiz550s2e232evb) [DFR0272](https://www.x-on.com.au/mpn/dfrobot/dfr0272) [A000024](https://www.x-on.com.au/mpn/arduino/a000024) [DFR0125](https://www.x-on.com.au/mpn/dfrobot/dfr0125) [UKIT-006GP](https://www.x-on.com.au/mpn/pulse/ukit006gp) [UKIT-003FE](https://www.x-on.com.au/mpn/pulse/ukit003fe) [UKIT-002GB](https://www.x-on.com.au/mpn/pulse/ukit002gb) [UKIT-001FE](https://www.x-on.com.au/mpn/pulse/ukit001fe) [EVB-KSZ9477](https://www.x-on.com.au/mpn/microchip/evbksz9477) [OM-E-ETH](https://www.x-on.com.au/mpn/onion/omeeth) [UP-POE-A20-0001](https://www.x-on.com.au/mpn/aaeon/uppoea200001) [2971](https://www.x-on.com.au/mpn/adafruit/2971) [3785](https://www.x-on.com.au/mpn/adafruit/3785) [ASX00006](https://www.x-on.com.au/mpn/arduino/asx00006) [ASX00021](https://www.x-on.com.au/mpn/arduino/asx00021) [ASX00026](https://www.x-on.com.au/mpn/arduino/asx00026) [XTIB-E](https://www.x-on.com.au/mpn/digiinternational/xtibe) [ESP32-ETHERNET-KIT-VE](https://www.x-on.com.au/mpn/espressif/esp32ethernetkitve) [EVB-KSZ9897-1](https://www.x-on.com.au/mpn/microchip/evbksz98971) [KSZ9031MNX-](https://www.x-on.com.au/mpn/micrel/ksz9031mnxeval)[EVAL](https://www.x-on.com.au/mpn/micrel/ksz9031mnxeval) [AC164121](https://www.x-on.com.au/mpn/microchip/ac164121) [AC164123](https://www.x-on.com.au/mpn/microchip/ac164123) [AC164132](https://www.x-on.com.au/mpn/microchip/ac164132) [AC320004-5](https://www.x-on.com.au/mpn/microchip/ac3200045) [AC320004-6](https://www.x-on.com.au/mpn/microchip/ac3200046) [AC320004-7](https://www.x-on.com.au/mpn/microchip/ac3200047) [DM320114](https://www.x-on.com.au/mpn/microchip/dm320114) [DM990004](https://www.x-on.com.au/mpn/microchip/dm990004) [EV02N47A](https://www.x-on.com.au/mpn/microchip/ev02n47a) [EV16T60A](https://www.x-on.com.au/mpn/microchip/ev16t60a) [EV44C93A](https://www.x-on.com.au/mpn/microchip/ev44c93a) [EV48S68A](https://www.x-on.com.au/mpn/microchip/ev48s68a) [EV50P30A](https://www.x-on.com.au/mpn/microchip/ev50p30a) [EVB-KSZ8563](https://www.x-on.com.au/mpn/microchip/evbksz8563) [EVB-KSZ9477-1](https://www.x-on.com.au/mpn/microchip/evbksz94771) [EVB-KSZ9893](https://www.x-on.com.au/mpn/microchip/evbksz9893)